# <span id="page-0-0"></span>**RefWorks**

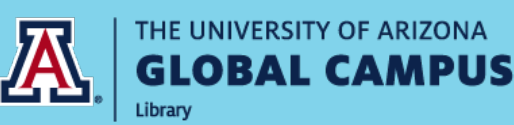

### **About RefWorks**

- RefWorks is a citation management tool to help you keep track of and organize your research by allowing you to save citations and create bibliographies quickly and easily.
- All UAGC students and faculty have **free** access to a RefWorks account.
- There are two versions of RefWorks to choose from Legacy RefWorks and New RefWorks. We recommend signing up for New RefWorks for the best user experience.
- If you already have a Legacy RefWorks account and want to update it to New RefWorks, first create an account in New Refworks and follow the steps to upgrade from the Legacy RefWorks to New RefWorks [at any time. \(Note: The Legacy version isn't going away.\)](https://knowledge.exlibrisgroup.com/RefWorks/Knowledge_Articles/Importing_from_legacy_RefWorks)
- Citations exported from databases can often have mistakes in output style. Always doublecheck your citations – the Writing Center's [Introduction to APA](https://writingcenter.uagc.edu/introduction-apa) guide can help.

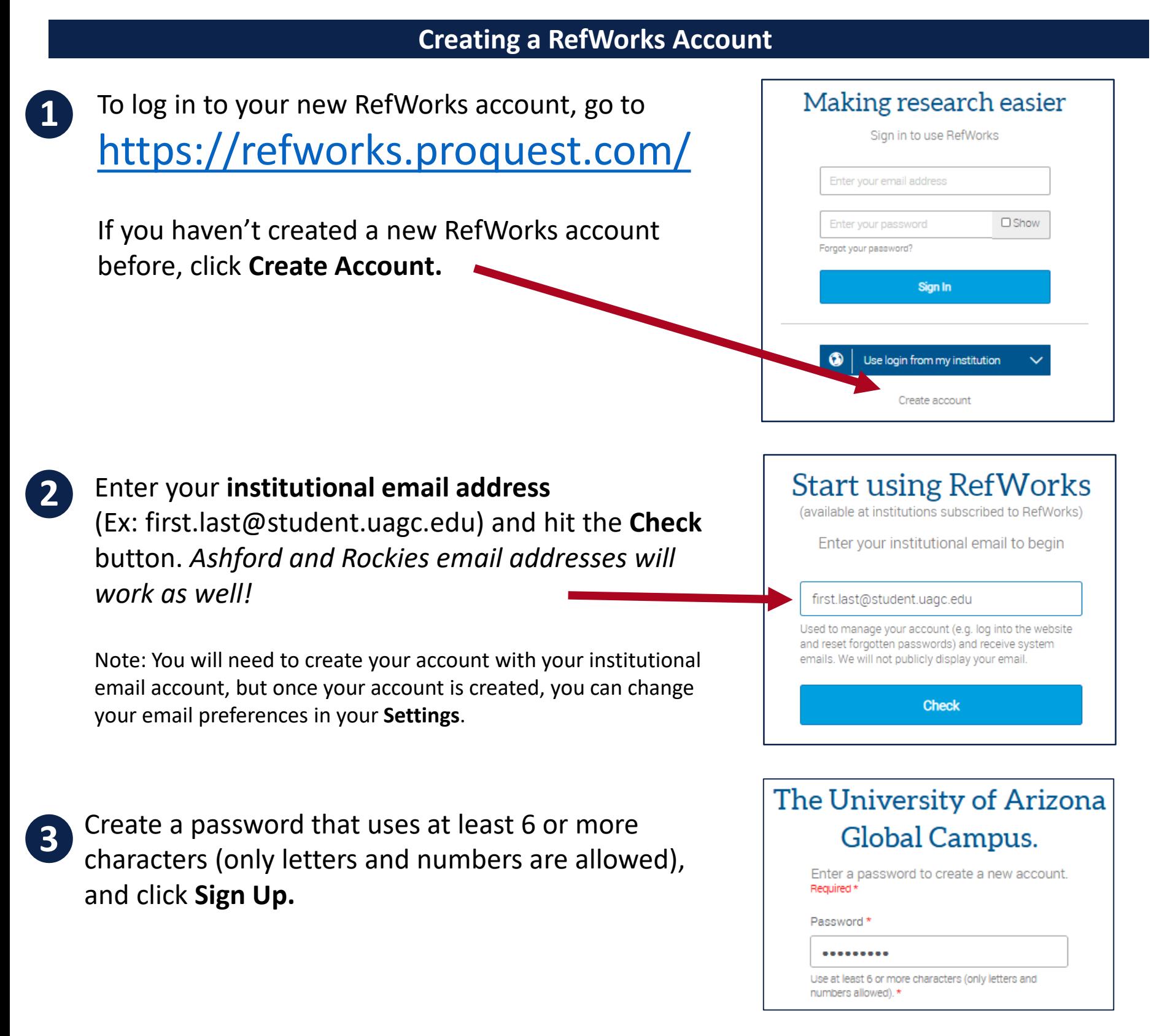

- **4** Check your institutional email address for an **Account Activation** email from **refworks@proquest.com**. (Try checking your spam folder if you don't receive it right away.) Click the activation link in the email go to your RefWorks account page.
- **5** You will be prompted to accept cookies on the RefWorks site. To proceed, click **Agree and Proceed**. Complete your profile to complete the sign up process.

### **Exporting Citations from the UAGC Library to RefWorks**

**Tools** 

#### **Once you have set up a RefWorks account, you can export citations for resources you want to save with a few easy steps.**

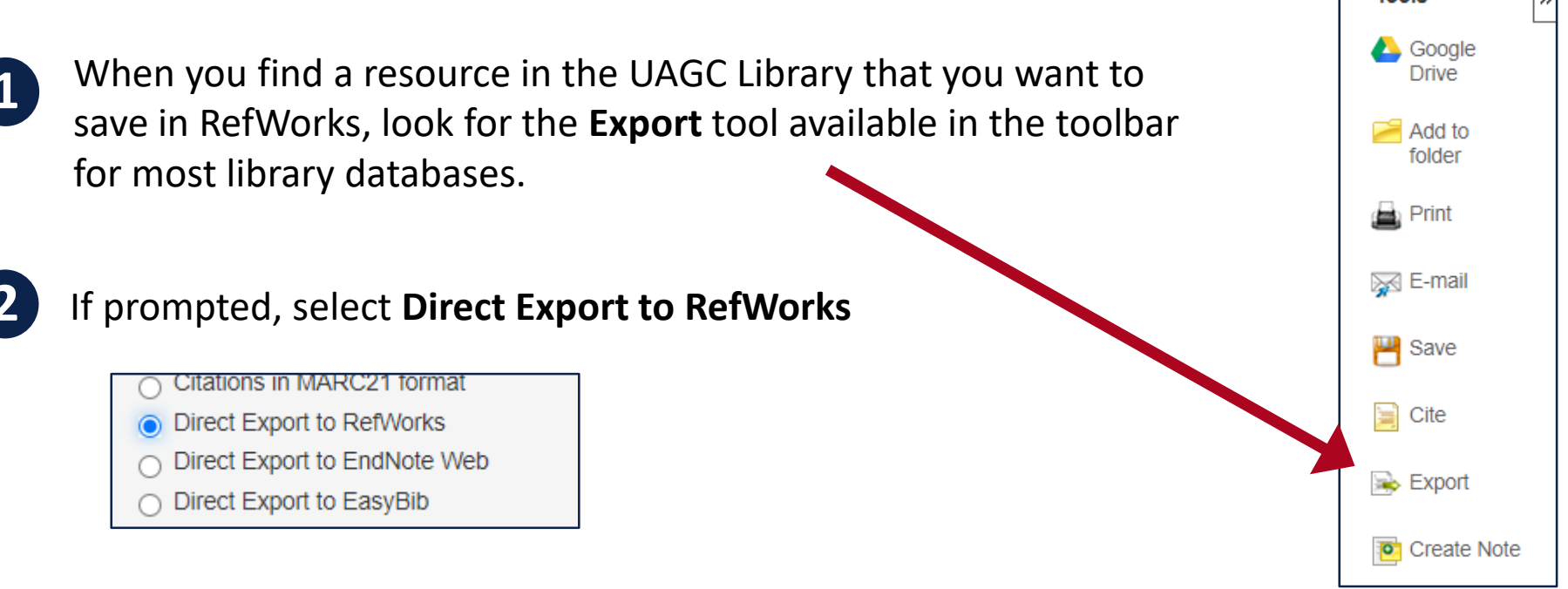

**3** You will be given a choice to export to the newest version of RefWorks, or the legacy version of RefWorks. We recommend selecting **Yes, export to the newest version of RefWorks** for the best user experience.

Continue exporting to RefWorks ?

Yes, export to the newest version of RefWorks

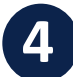

**4** You will be prompted to log in to RefWorks if you are not logged in already. Go back to [page 1 of this document](#page-0-0) for information on creating an account.

## **Helpful Links**

- How to [update your account from the legacy RefWorks to the new RefWorks](https://knowledge.exlibrisgroup.com/RefWorks/Knowledge_Articles/Importing_from_legacy_RefWorks).
- How to install the [Save to RefWorks](https://knowledge.exlibrisgroup.com/RefWorks/Product_Documentation/RefWorks_User_Guide/0500_RefWorks_Add-ons%3A_Connecting_Your_Browser%2C_Microsoft_Word%2C_and_Google_Docs_to_RefWorks) browser button to make saving citations in RefWorks from anywhere on the web even easier.
- Explore the [RefWorks User Guide](https://knowledge.exlibrisgroup.com/RefWorks/Product_Documentation/RefWorks_User_Guide/0500_RefWorks_Add-ons%3A_Connecting_Your_Browser%2C_Microsoft_Word%2C_and_Google_Docs_to_RefWorks) for an overview, help getting started, and information on managing references and output styles.